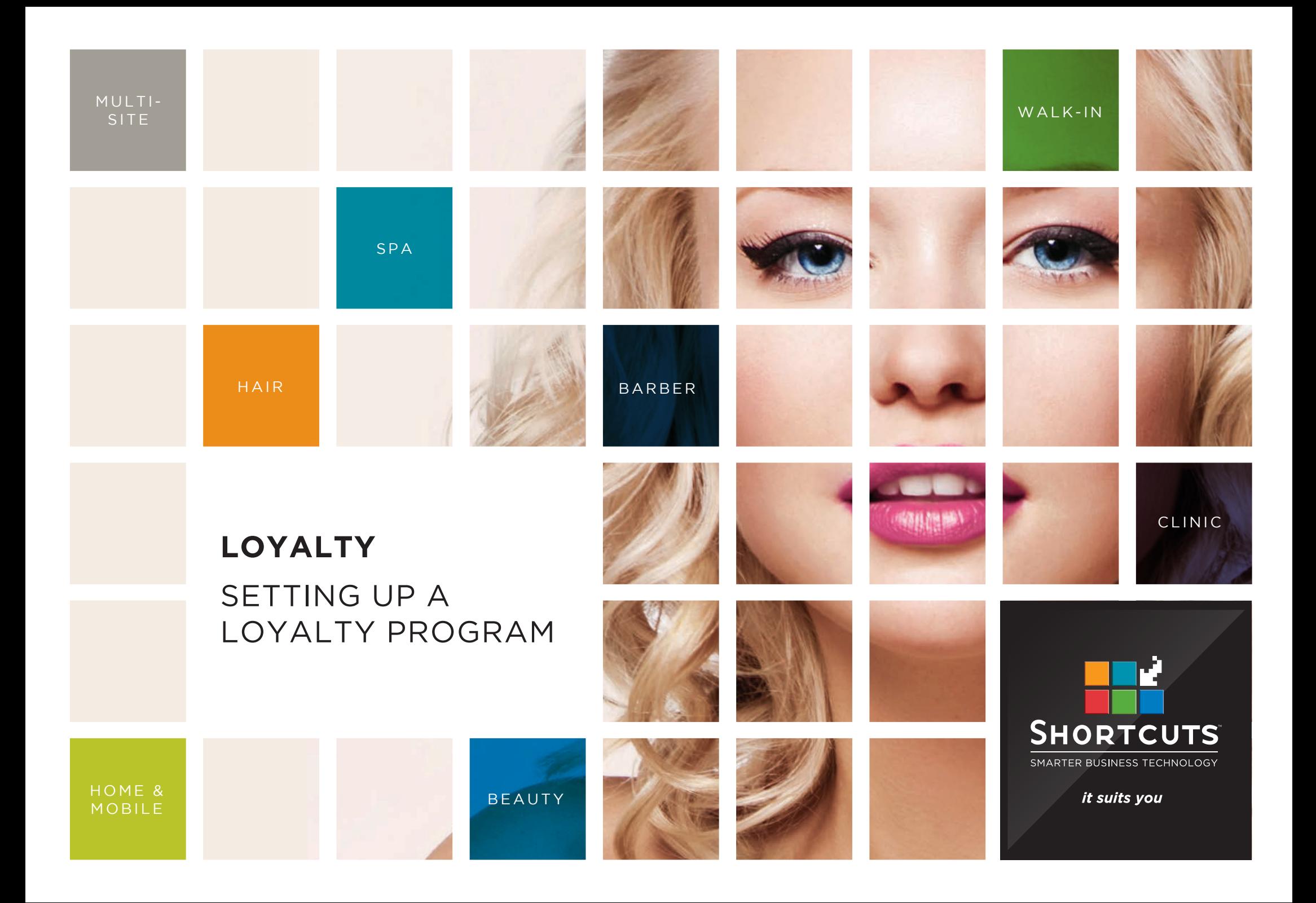

#### **Last updated 12 October 2018**

By Erin Lewis

Product: Loyalty

Software version no: 8.0.26.16

Document version no: 1.1

Country: Australia

# CONTENTS

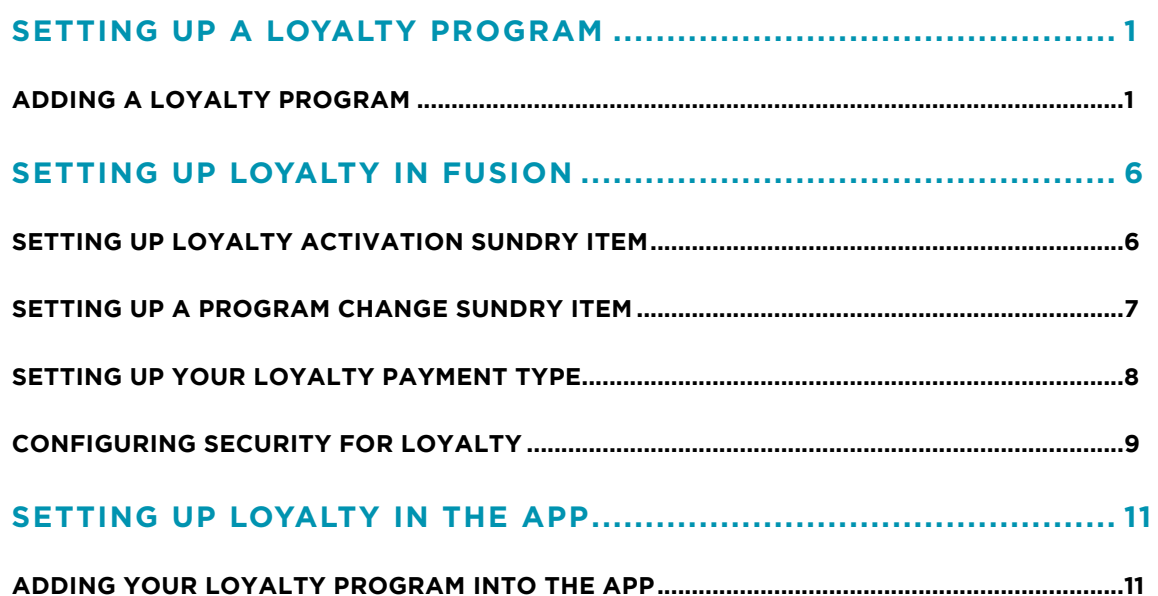

### **ABOUT THIS DOCUMENT**

This document is designed to give you the tools you need to use Loyalty to its full potential.

Loyalty is a great way to reward your valued clients and create long term customer relationships, providing flexible options to keep them coming back for more. Automated, sophisticated and sleek, the feature uses a points-based system that allows you to reward your clients based on the amount they spend on products and services.

This document will guide you through all the necessary steps in getting your Loyalty program up and running.

# <span id="page-3-0"></span>SETTING UP A LOYALTY PROGRAM

## **ADDING A LOYALTY PROGRAM**

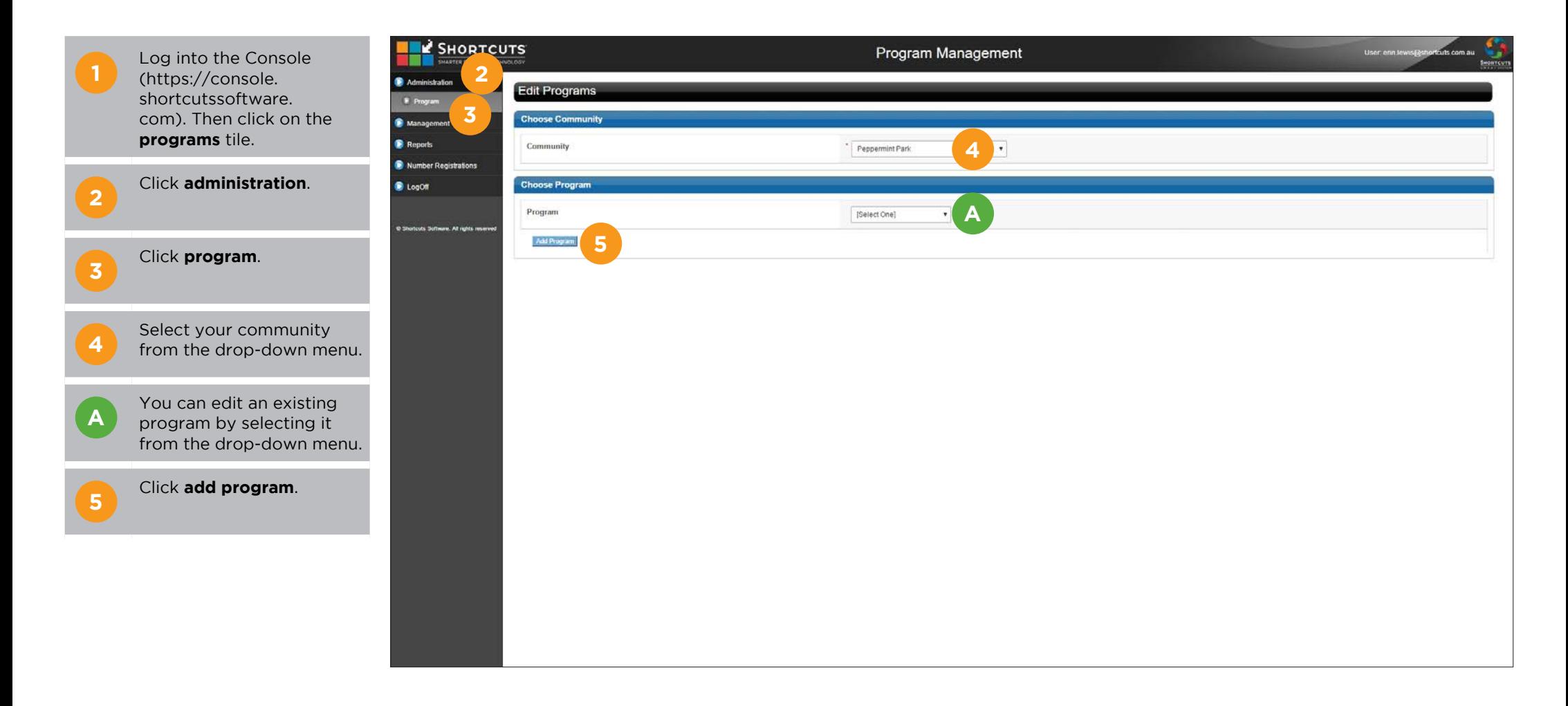

#### **6** Choose **loyalty** .

**7** Enter the program name.

Administration **E** Program Management **Reports** Number Registrati **B** LogOff

**8** Enter a unique program<br> **8** code. It is recommended that you include your business name in the program code to ensure it is unique.

**9 Optional:** Enter a description.

**10** Choose your preferred number generation method. This determines how you will allocate member numbers. If you are not allocating loyalty cards, you may wish to select automatic number generation. If you are allocating cards, you may wish to use only preregistered numbers, or you can allow both methods.

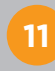

**11** Choose whether you want<br>**11** to allow customers to join this loyalty program via the Mobile Guest App.

**Optional:** Enter an expiry for the program.

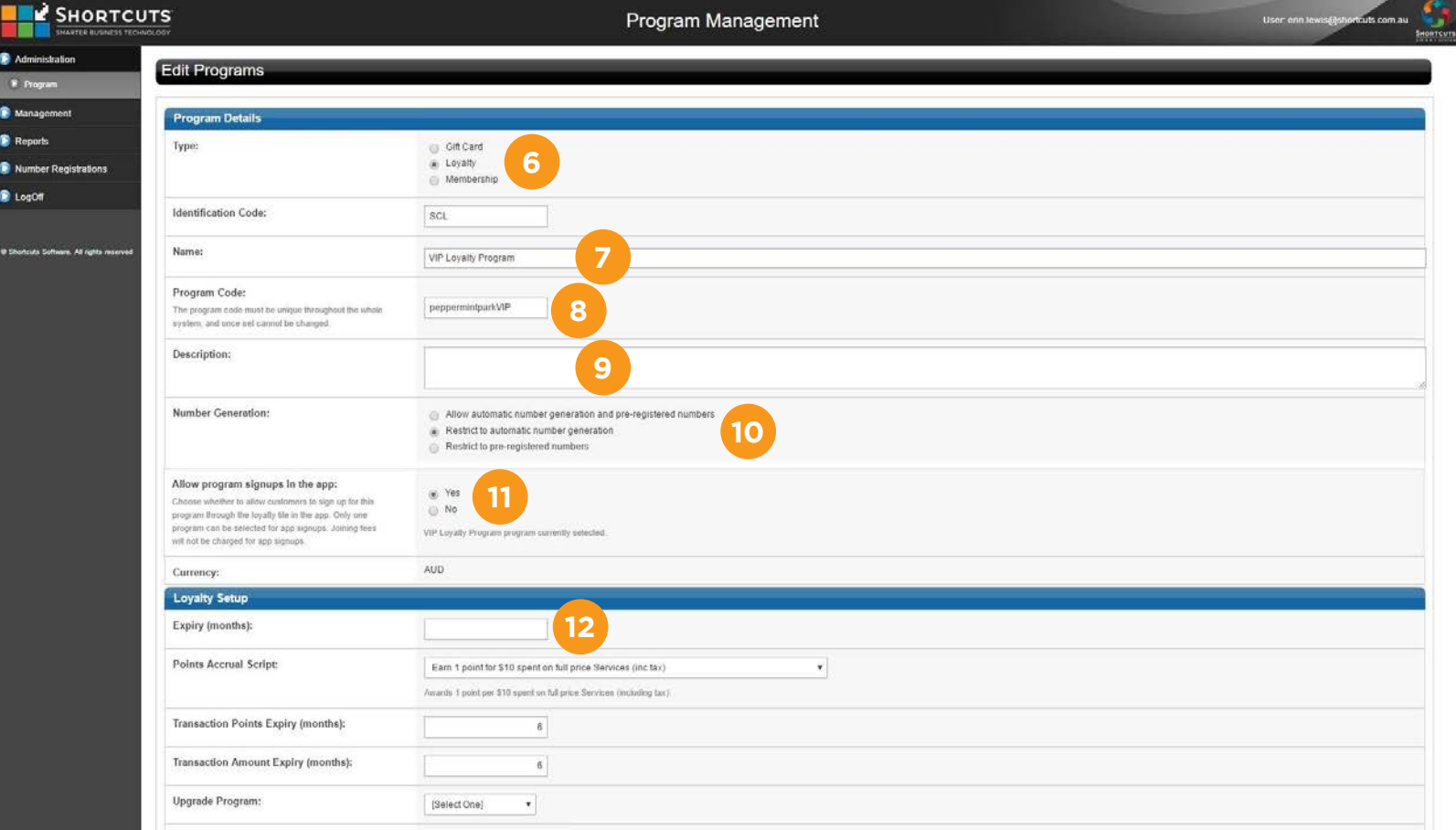

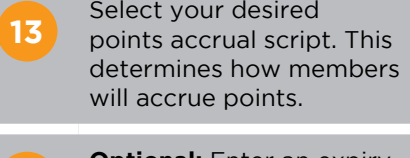

**14 Optional:** Enter an expiry for accrued points.

**15 Optional:** Enter an expiry for accrued amount.

**16** If applicable, select the program that a member will be upgraded to upon reaching the specified goal.

**17** If applicable, select a program change script. This is the event upon which the member will be upgraded to the selected program.

**18** Select a points conversion<br>**18** ratio This determines the ratio. This determines the rate at which points are converted into rewards. You can select a ratio from the drop-down list, or enter a custom ratio.

**19 Optional:** Enter a grace<br>**19 period.** This is the number of days after their program expires that the member can still redeem rewards.

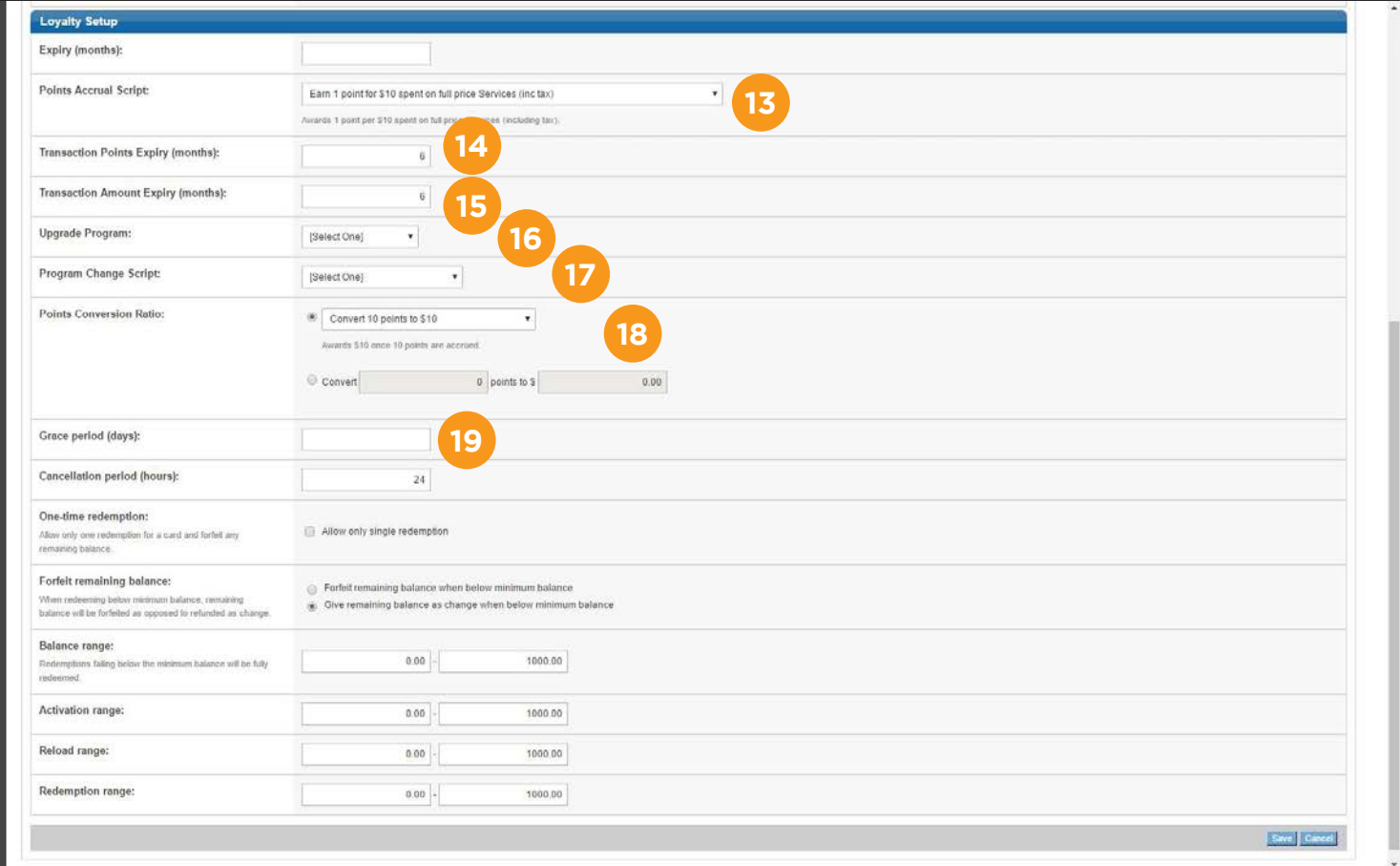

**20**

Enter the cancellation period. This is the number of hours after joining that the member is allowed to cancel their loyalty.

**21** Tick 'allow only single redemption' if you only want to allow one reward redemption before a member's balance is returned to zero (forfeiting unused rewards).

**22** The 'forfeit remaining<br>
balance' option is only relevant if your minimum 'balance range' is above zero. If you choose 'forfeit remaining balance' then the member's remaining balance will be forfeited when their balance falls below the minimum. If you choose 'give remaining balance as change' then their remaining balance will be given as change.

**23** Enter the balance range.<br>
This defines the minimum and maximum reward value a loyalty member can have.

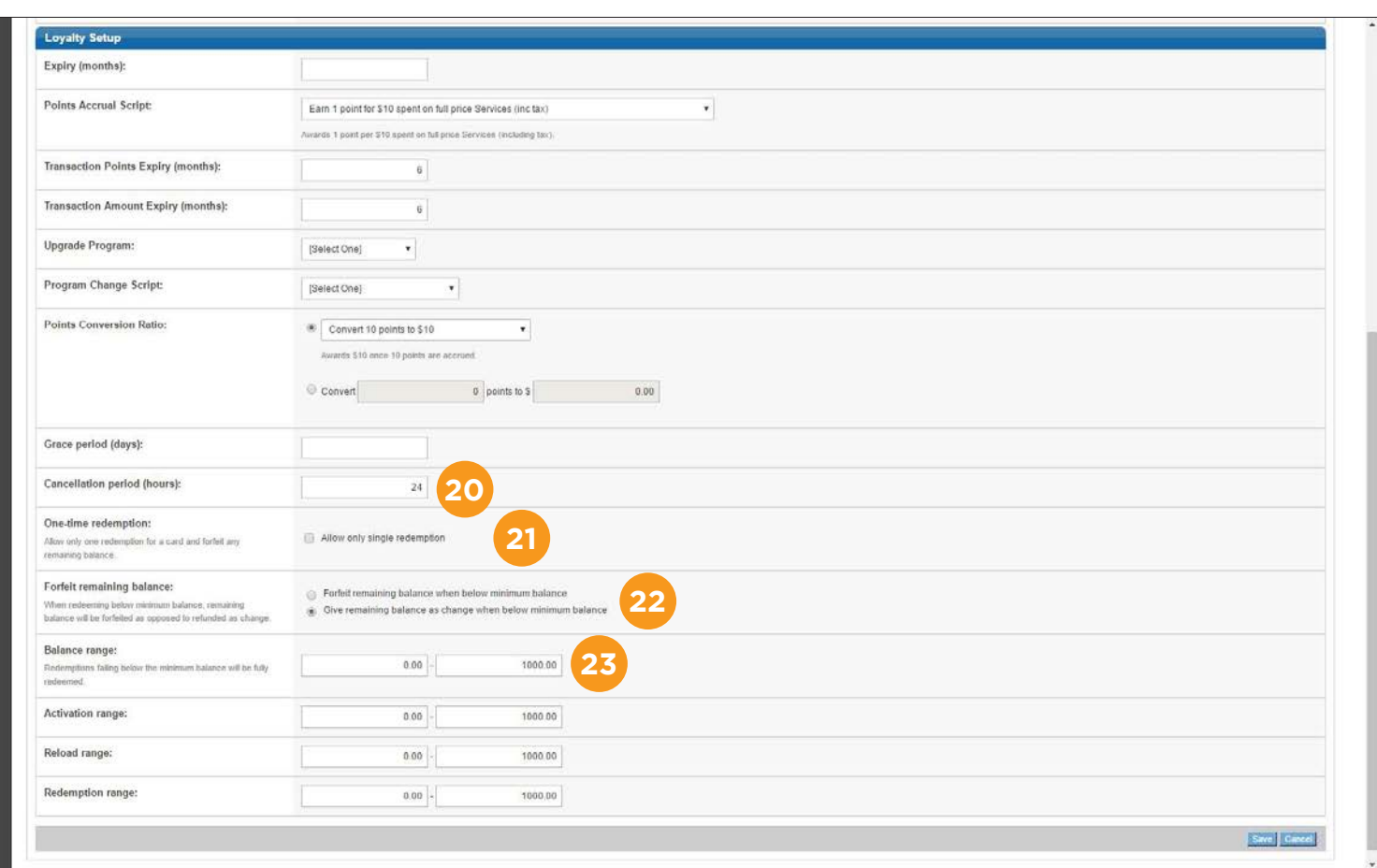

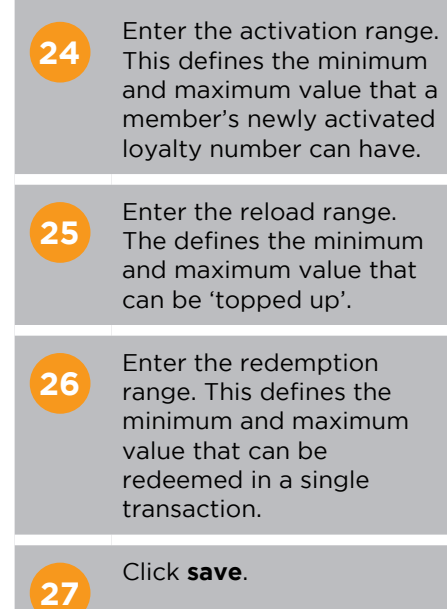

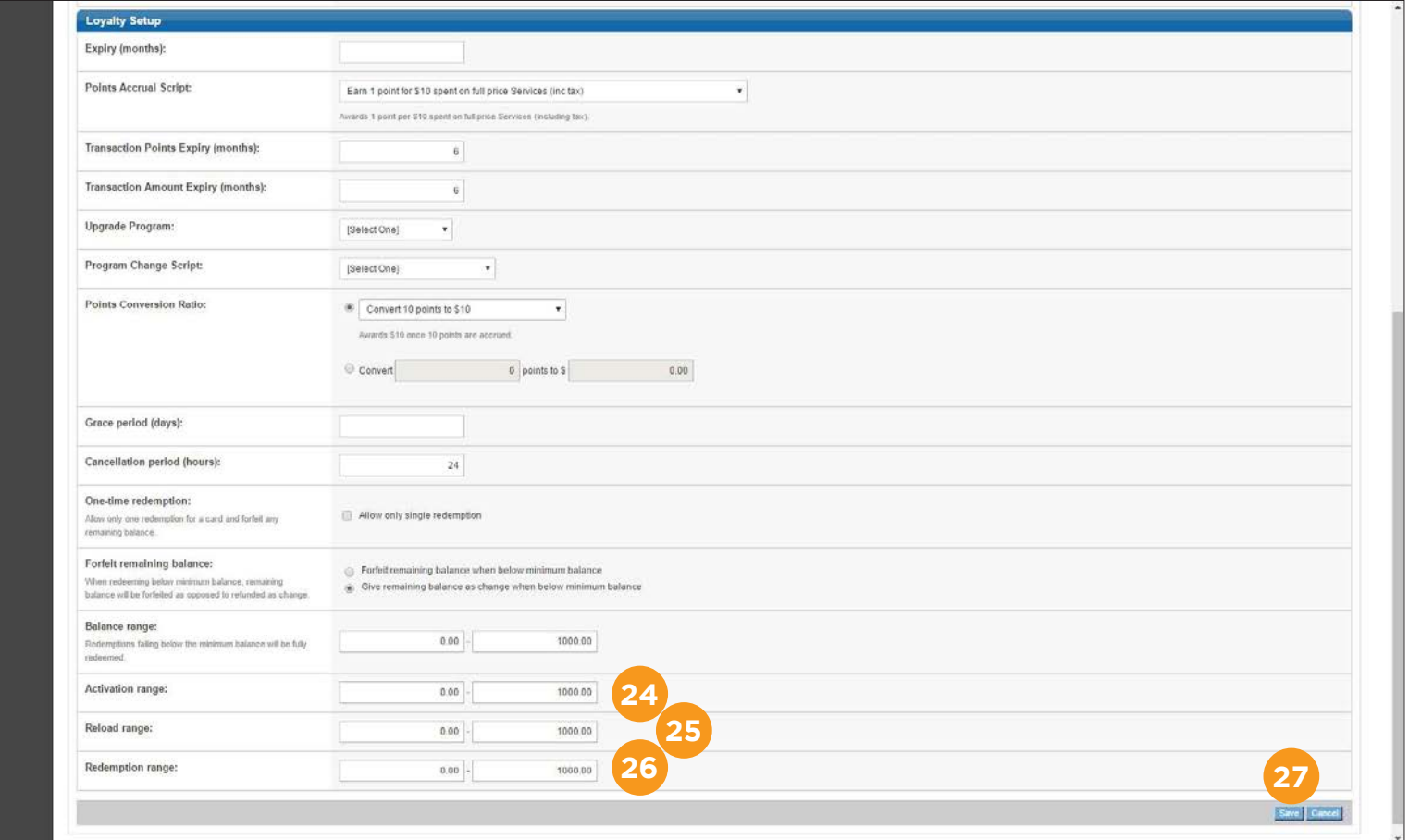

# <span id="page-8-0"></span>SETTING UP LOYALTY IN FUSION

### **SETTING UP LOYALTY ACTIVATION SUNDRY ITEM**

Before you can start using your new loyalty program, you must first set up the relevant sundry items. The 'loyalty activation' is the item that you will process at the Point of Sale when adding a client to a loyalty program.

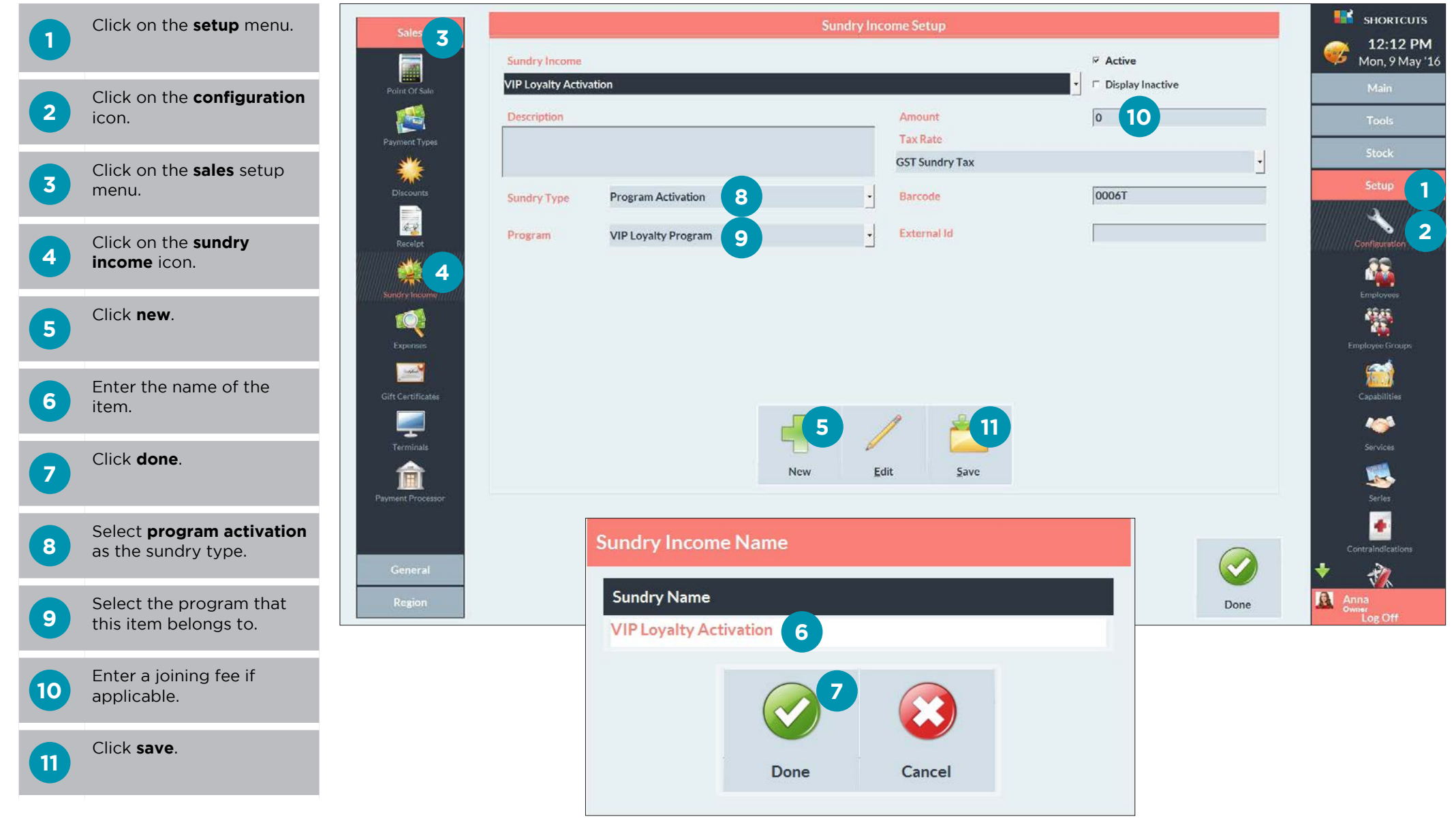

Page 6

## <span id="page-9-0"></span>**SETTING UP A PROGRAM CHANGE SUNDRY ITEM**

If you have configured your loyalty program to allow upgrades, you will need to set up a 'program change' sundry item. The 'program change' is the item that you will process at the Point of Sale if you wish to manually upgrade a member's loyalty program.

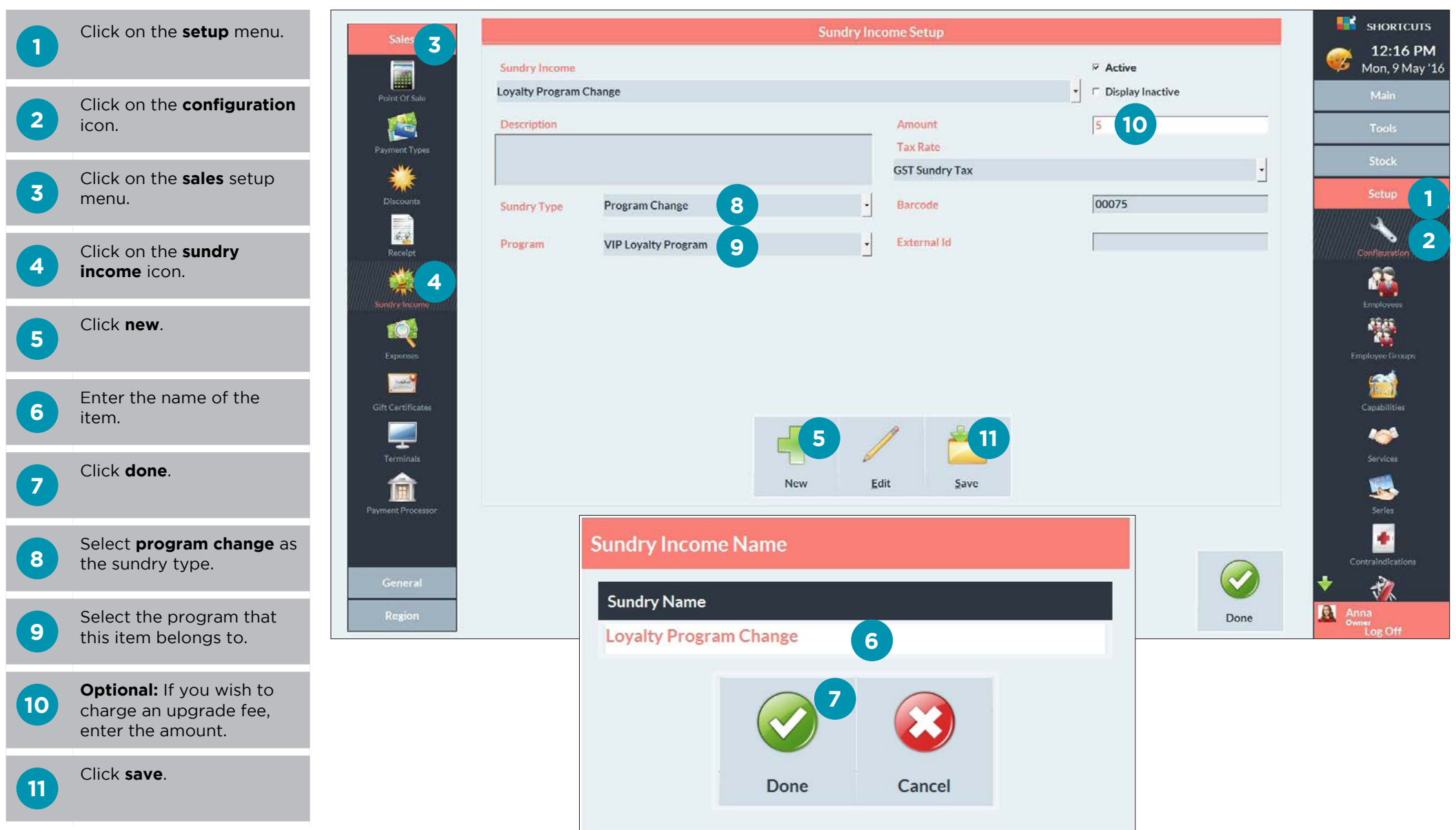

## <span id="page-10-0"></span>**SETTING UP YOUR LOYALTY PAYMENT TYPE**

You will need to activate the loyalty payment type for use with loyalty programs.

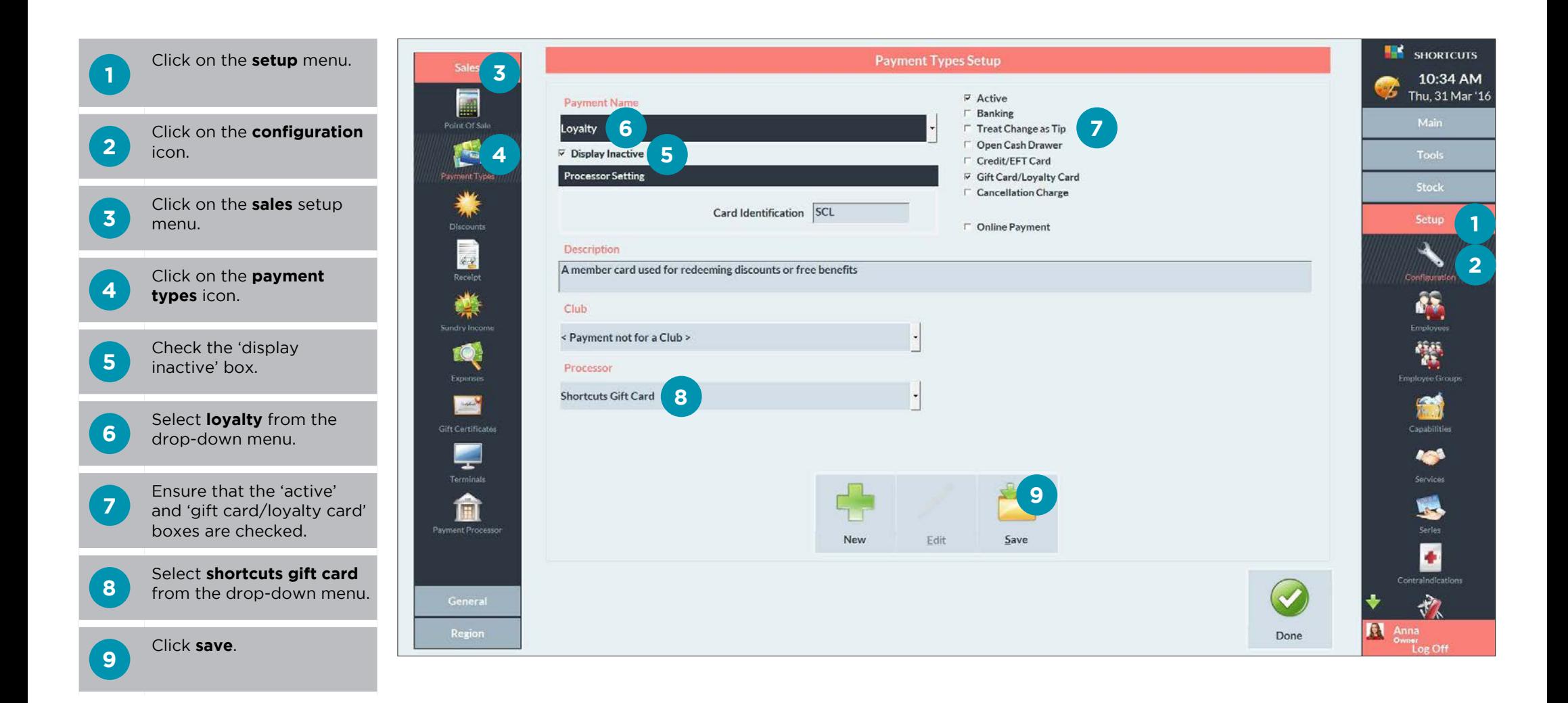

## <span id="page-11-0"></span>**CONFIGURING SECURITY FOR LOYALTY**

You can specify which security levels have access to assign a member an alternate loyalty card, and update client points in your security settings. These security settings only affect Shortcuts Fusion, so any employees that have access to the Program Manager will still be able to make changes to a client's loyalty program.

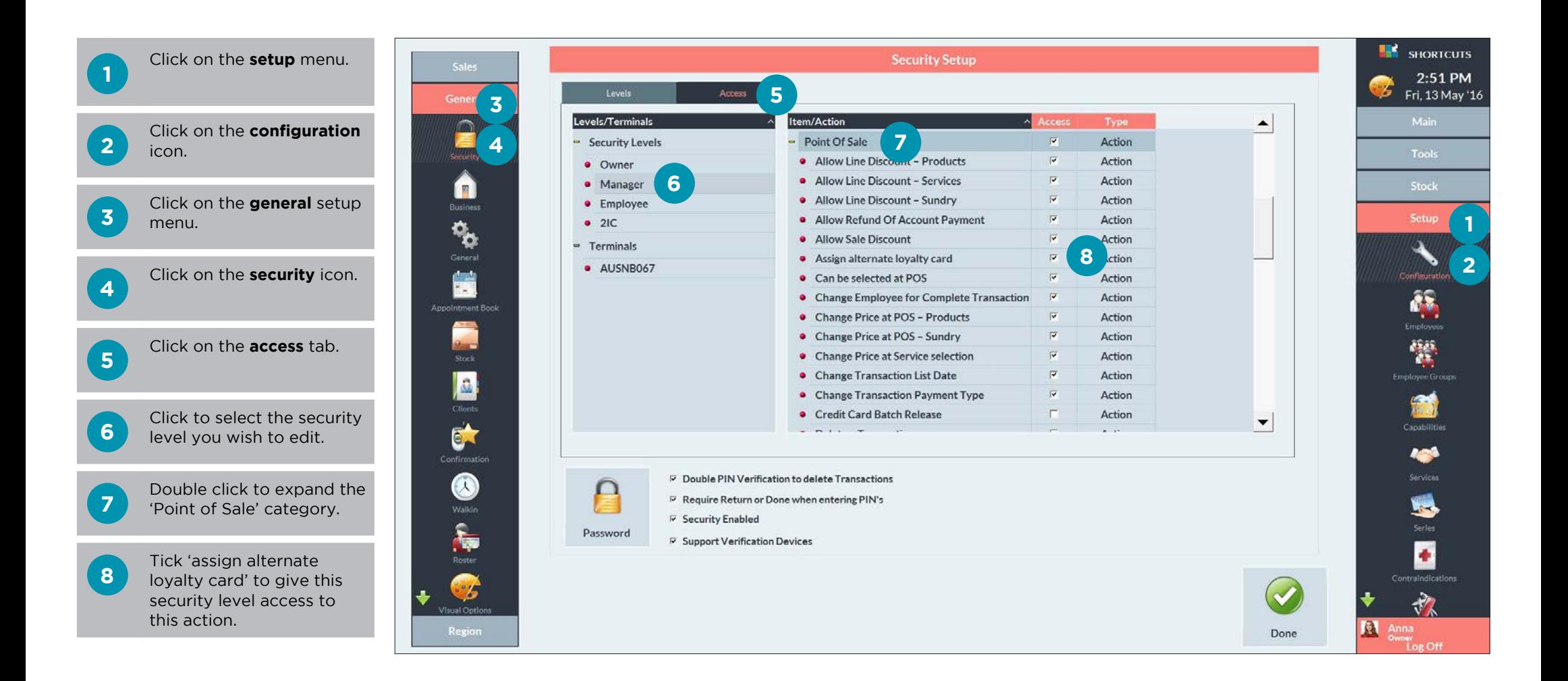

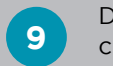

**9** Double click to expand the clients category.

**10** Tick 'update client points' to give this security level access to this action.

**11** Click **done**.

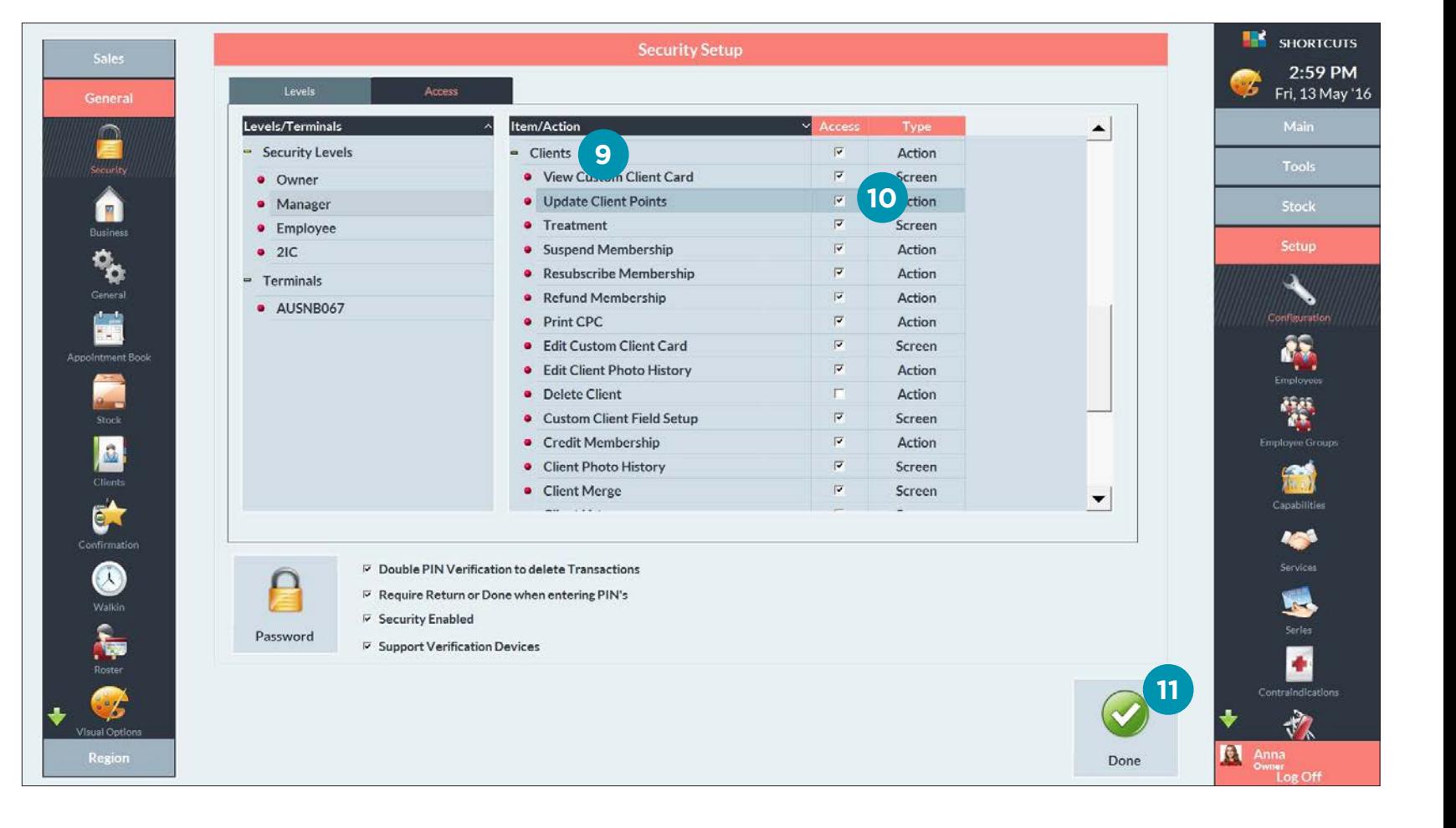

# <span id="page-13-0"></span>SETTING UP LOYALTY IN THE APP

## **ADDING YOUR LOYALTY PROGRAM INTO THE APP**

Adding the loyalty tile into your Mobile Guest App will allow guests to sign up for your loyalty program, and view their points and rewards balance. Please note: The following section only contains setup steps that specifically relate to Loyalty in the App. This is not a full setup guide for the Mobile Guest App.

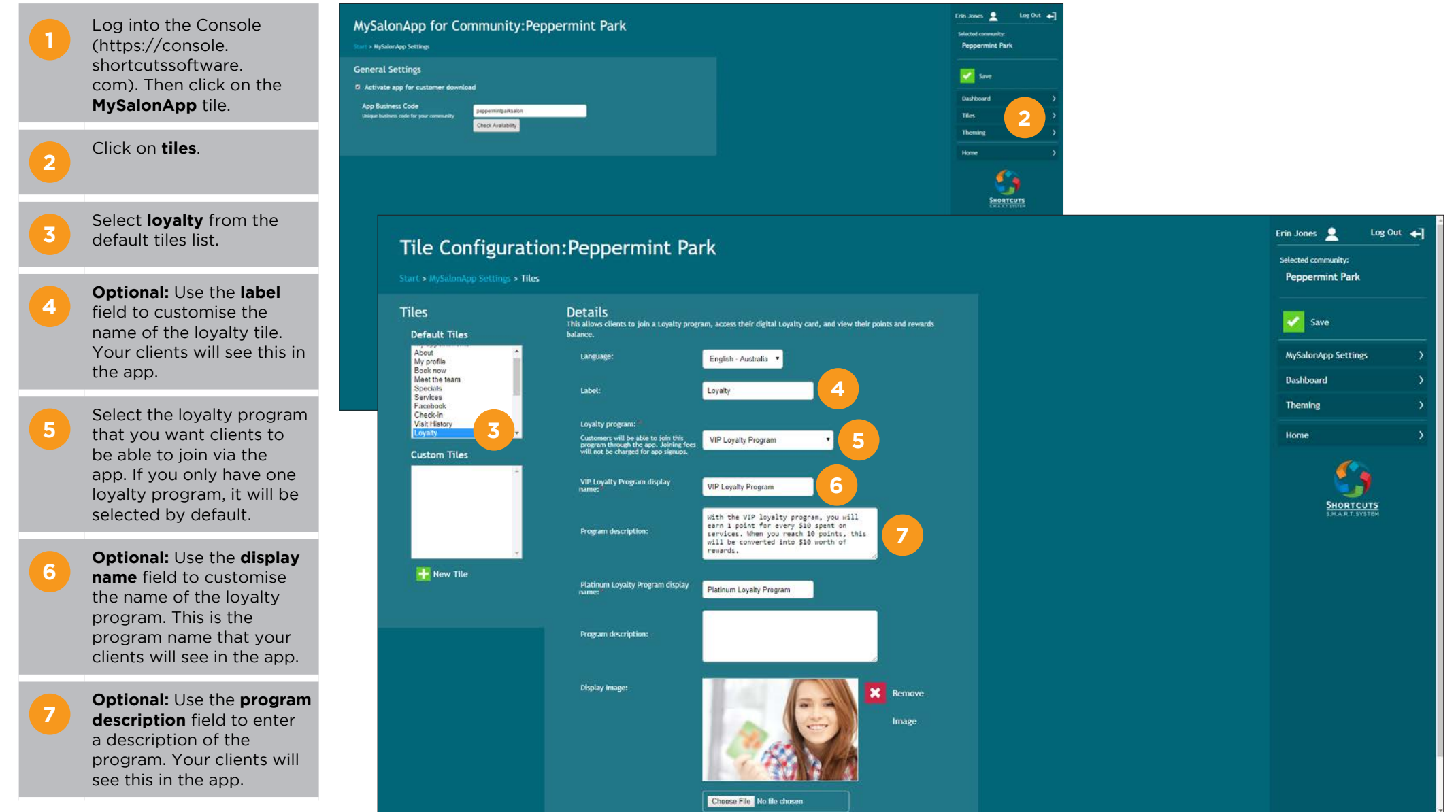

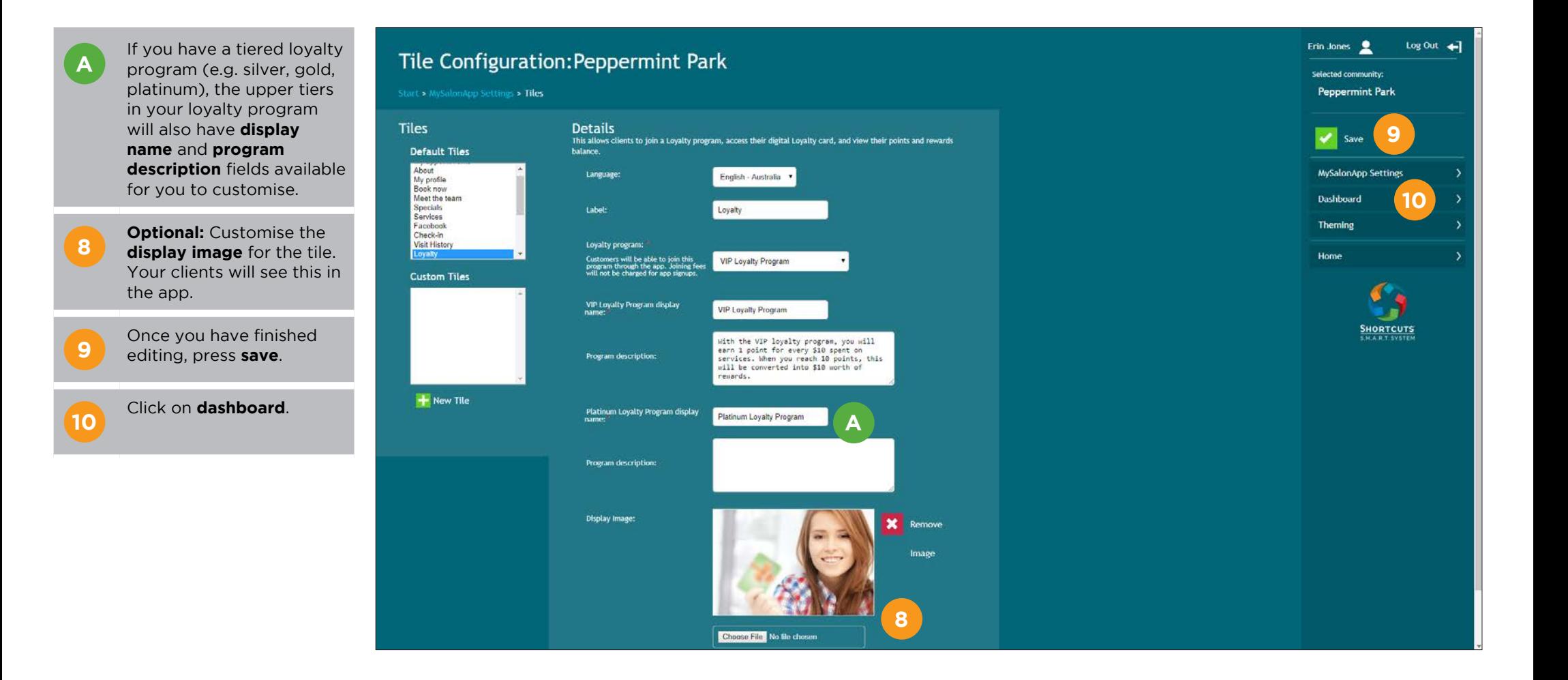

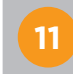

**11** Click and drag the loyalty<br>**11** tile to the desired position within the app dashboard layout.

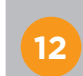

**12** Once the loyalty tile is in place, click **save**.

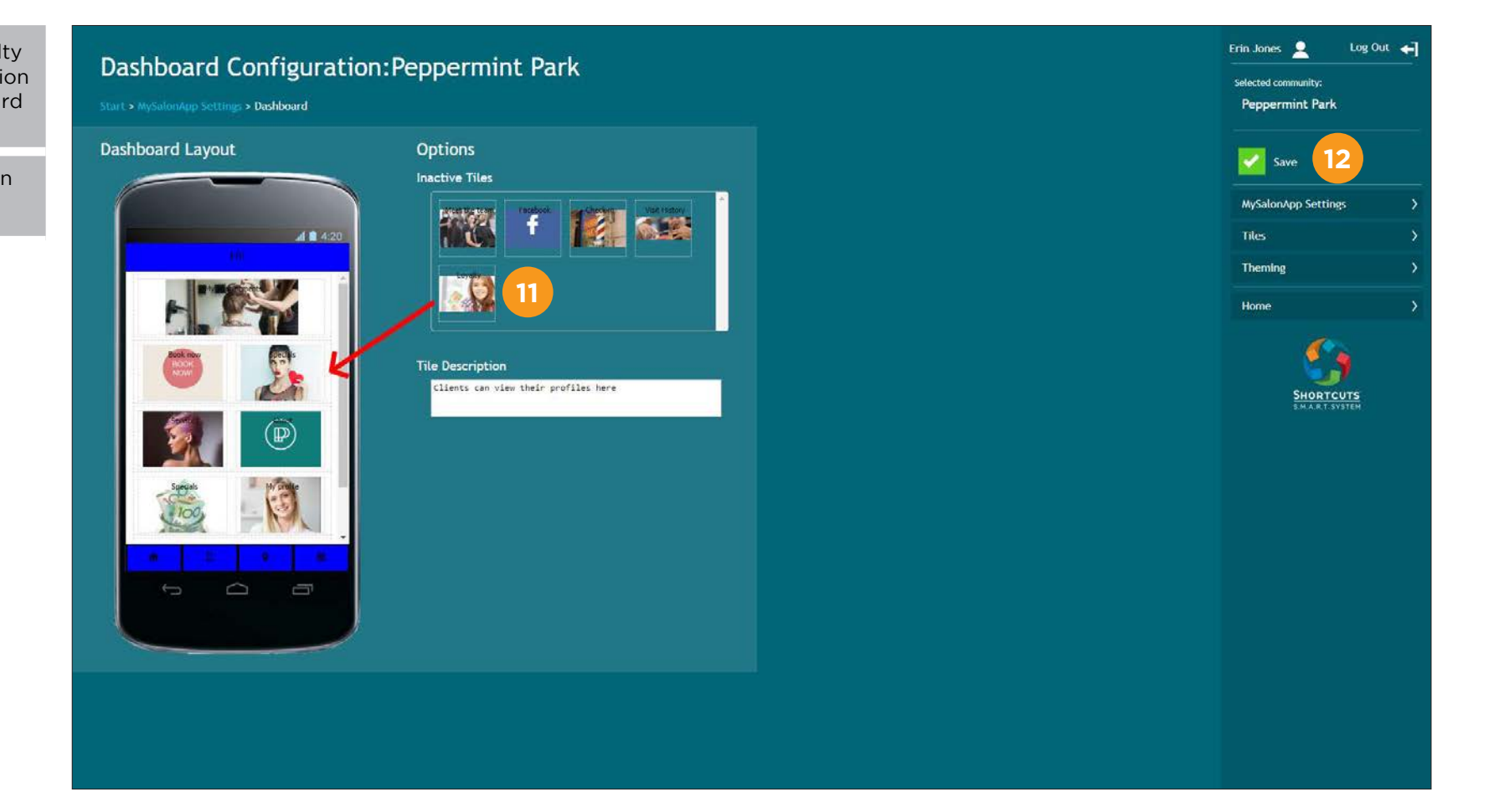

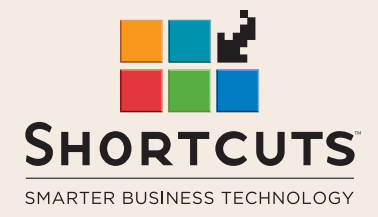

it suits you

#### **AUSTRALIA AND ASIA**

166 Knapp Street Fortitude Valley QLD 4006 Tel: +61 7 3834 3232

**www.shortcuts.com.au** 

#### **UK AND EUROPE**

Dalton House Dane Road, Sale Cheshire M33 7AR Tel: +44 161 972 4900

#### **www.shortcuts.co.uk**

#### **NORTH AMERICA**

7711 Center Avenue Suite 650 Huntington Beach CA 92647 Tel: +1 714 622 6682

#### **www.shortcuts.net**

HAIR | BEAUTY | CLINIC | SPA | BARBER | WALKIN | SCHOOL | MULTI-SITE